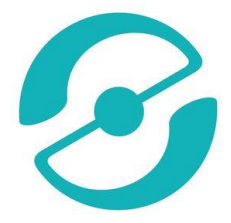

# **Metodický průvodce pro práci s Ozoboty ve výuce**

Projekt MAP II ORP Otrokovice

Vytvořeno pro potřeby učitelů a žáků Základní školy Trávníky v Otrokovicích

## **Učíme se ovládat Ozoboty**

**Cíl:** Naučit žáky ovládat Ozoboty tak, aby byli schopni naprogramovat Ozobota jako průvodce městem Otrokovice po jimi vytvořené maketě

1. Část Ovládání Ozobota Základy kódování Programování

Vytvořila: Mgr. Šárka Schlichtsová, 2020

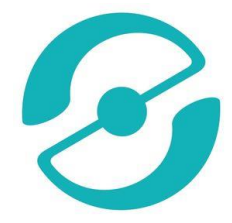

## Lekce 1 Seznamujeme se s Ozoboty

#### **Popis:**

Lekce je zaměřená na seznámení s roboty Ozobot. Žáci se naučí, jak Ozobot vnímá své okolí a jak se v něm pohybuje.

#### **Předměty**:

Informatika, fyzika, výtvarná výchova

**Stupeň**:

K-12

**Délka trvání:**

30 min

**Požadovaná verze ozobota:**

Basic, Bit

**Klíčová slova:**

Světlo, kalibrace

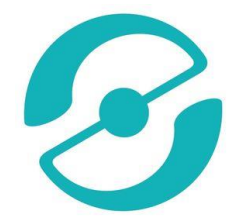

## **Co je to Ozobot?**

Ozobot je miniaturní robot, který dokáže dělat mnoho věcí. My se dnes naučíme Ozobota zapínat, kreslit čáry, kterým robot "rozumí" a vykonává pohyb podle nakreslených kódů.

Je to jednoduché. Stačí nakreslit čáru, položit Ozobota, a ten se po ní bude pohybovat.

## **Úkol č. 1**

Nakreslete černou čáru (širokou asi 6 mm) na bílý papír. Zapněte Ozobota pomocí tlačítka na jeho boku. Položte Ozobota na čáru.

#### **Poznámka:**

## Jak to funguje?

Otočte Ozobota a podívejte se na spodní stranu. Nachází se zde 5 otvorů se světly. V každém otvoru je optický senzor – jsou to oči Ozobota. Každý senzor rozpozná, jak tmavý povrch se pod ním nachází. Díky tomu Ozobot rozliší, kde jsou barevné, a kde bílé části papíru, tedy pozná, kde se nachází čára.

#### Chová se Ozobot podivně?

To se může stát. Například přestane rozpoznávat jednotlivé čáry. Abychom tomu předešli, budeme opakovat následující pokyny pokaždé, když budeme chtít s Ozobotem pracovat:

#### 1) **Kalibrace**

Ozobotovo chování se může změnit již pouhou změnou papíru. Abychom ho seznámili s našim prostředím, ve kterém ho chceme v daný okamžik používat, musíme ho tzv. Kalibrovat. Proto budeme před každou prací vykonávat tyto kroky:

A) Zmáčkněte tlačítko na boku Ozobota na 2 sekundy, než se rozsvítí bíle

B) Položte Ozobota doprostřed černého kruhu na bílém papíře (příloha č. 1)

C) Ozobot blikne modře, posune se dopředu a zabliká zeleně

D) Pokud Ozobot zabliká zeleně, znamená, že je nakalibrován, pokud zabliká červeně, proces kalibrace opakujte

Co zajistím kalibrací? Ozobot ví, v jakém se bude pohybovat prostředí, tedy jak je bílý papír, kolik je světla v místnosti.

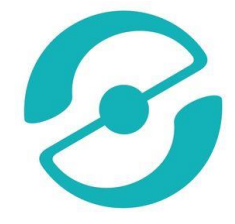

Pokud kalibrace nestačí a Ozobot se vám stále chová netypicky, přikročíme ke druhému bodu nastavení, a to je

## 2)**Čištění kol**

Na kola Ozobota se může dostat prach, nečistoty při předcházejícím používání. Musíme tedy Ozobota očistit. Neumývejte ho však vodou a mýdlem!! Stačí bílý papír a pohybovat Ozobotem dopředu a dozadu.

Pokud Vám Ozobot stále stávkuje, přikročte k bodu č. 3

## 3)**Nabíjení Ozobota**

Ozobot vám může dávat znamení, že je vybitý. Je totiž napájen malou baterií, která je podobná jako u mobilních telefonů. Zapojte kabel USB do počítače a Ozobota připojte ke kabelu. Jakmile začne blikat zeleně, je baterie téměř nabitá. Pokud je nabitá, Ozobot svítí zeleně nepřerušovaně.

## **Úkol č. 2**

Nakreslete čáry různými barvami: modrou, zelenou a červenou barvou. Položte Ozobota na čáry a sledujte, jak Ozobot čte čáry a svítí odpovídající barvou.

#### **Poznámka**

Jak to funguje?

Prostřední senzor je senzor pro barvy. Umí rozeznat červenou, modrou a zelenou barvu. A vzhledem k tomu, že se všechny barvy dají složit z těchto barev, umí rozeznat i je.

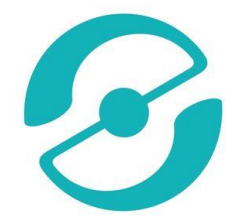

## Lekce 2 Učíme se mluvit s Ozobotem

## **Popis:**

Pochopíme princip čtení kódů Ozobotem, naučíme se je kreslit.

## **Předměty**:

Informatika, fyzika, výtvarná výchova

#### **Stupeň**:

K-12

#### **Délka trvání:**

30 min

## **Požadovaná verze ozobota:**

Basic, Bit

#### **Klíčová slova:**

Kód, symetrie

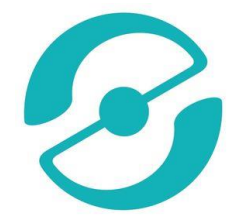

## **Pomůcky:**

Vytištěné přílohy č. 2., fixy pro žáky – zelený, červený, modrý, vytištěné tabulky ozokódů – příloha č. 3

## **Úkol č. 1**

Použijte nákres Příloha č. 2. Jednotlivá prázdná pole vybarvěte v jakémkoliv pořadí barev (modrá, černá, modrá; červená, černá, červená; modrá, zelená, modrá). Položte Ozoboty na čáry a sledujte, jak Ozobot reaguje na barvy.

Existuje mnoho kódů, na které Ozoboti reagují. Seznamte se s nimi v přehledu kódů – příloha č. 3.

Některé kódy jsou symetrické, jiné ne. Zkuste je poznat a vyzkoušet s Ozobotem.

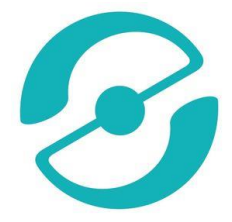

## Lekce 3 učíme se s Ozobotem pohybovat v našem světě

## **Popis:**

Lekce je zaměřená na aplikaci funkcí Ozobota, které již ovládáme do reálného světa.

**Předměty**: Informatika, fyzika, výtvarná výchova **Stupeň**: K-12 **Délka trvání:** 30 min **Požadovaná verze ozobota:** Basic, Bit **Klíčová slova:** Historie robotů

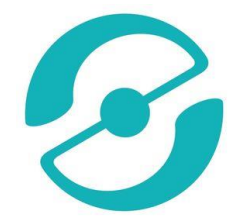

Abychom si zapamatovali a procvičili práci s Ozobotem, využijeme přílohu č. 4.

## **Motivace**

Mnoho robotů, pracujících na principu Ozobota, se používá v továrnách, skladech, nemocnicích, a dokonce i v restauracích. Některé z nejdříve automatizovaně vedených vozidel (AGV) se pohybovaly právě podle čar. Rozpoznávaly čáry nakreslené nebo vtisknuté do podlahy, stropu nebo elektrické dráty po podlaze.

První stroj byl zaveden v roce 1950, a v té době to bylo odtahovací vozidlo, které následovalo dráty na podlaze. V dnešní době takovéto stroje používá téměř každé průmyslové odvětví: přeprava materiálů, produkty na skladech, ale také jídlo v restauracích nebo léky v nemocnicích, my ho budeme používat jako průvodce městem Otrokovice na námi vytvořené maketě tohoto města.

## **Úkol č. 1**

Pro začátek si zkusíme první cvičení.

Zvládnete Ozobotovi pomoci najít cestu k obchodu na druhé straně řeky? Vpravo je Váš dům, ze kterého Vás Ozobot musí dostat do obchodu. Může se stát, že Ozobot skončí v řece a nebudete se moct pohybovat. Je jen na Vás, zda se podaří Ozobota dostat do obchodu pomocí kódů. Vyzkoušejte možnosti, že vždy, když Ozobot vyjede z domu, dostane se do obchodu.

Co pro to můžeme udělat?

Vybarvěte prázdná políčka pomocí kódů tak, které jsou uvedeny dole v příloze č. 4. Musíte použít všechny kódy, ale každý z nich právě jednou. Pokud máte Ozobota, položte ho na místo Start a zapněte. Dorazil Ozobot do obchodu? Jestliže ne, udělali jste chybu a musíte vyplnit kód jiným způsobem.

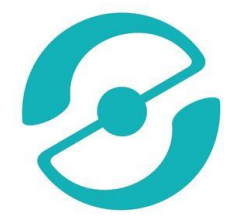

## Lekce 4 Programujeme "na dálku"

## **Popis:**

Žáci porozumí tomu, jak používat blikající a statické ozokódy – na papíře i na digitálních obrazovkách.

**Předměty**: informatika

**Stupeň**: 3-10

**Délka trvání**: 1 vyučovací hodina

**Požadovaná verze:** Basic, Bit

**Pomůcky:**

Ozobot

Digitální tablet (iOS nebo Android) nabitý, s jasem obrazovky 100%

Aplikace pro Ozobota OzoGroove (zdarma na Apple Store nebo Google Play – nastavte tak, aby tablet sám nevypínal)

Černé, červené, modré a světle zelené fixy (speciální fisy pro Ozoboty)

Přehled ozokódů z minulé hodiny

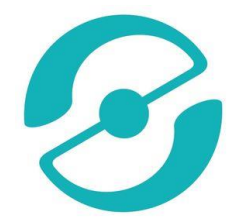

## **Úkol č. 1**

Co když Ozobot nemá čáry? Umí se pohybovat? Ano. Ukážeme si, jak ho například roztančit. K tomu potřebujeme znát kódy. Existují kódy, které Ozobotovi řeknou, aby jel rovně, doprava, doleva, měnil barvu a další pokyny, aniž by pro jejich vykonání musel následovat čáry. Tyto kódy jsou blikající kódy a my pro jejich použití musíme použít tablet.

Připravte si tablet a ujistěte se, že je jas vaší obrazovky nastaven na 100 %. Otevřete se aplikaci OzoGroove a zkalibrujte Ozobota na tabletu. Po kalibraci se vraťte do hlavního menu a stiskněte tlačítko "Dance"!

Ozobot začne tančit. Abychom však Ozobot tančil podle nás, přejdeme na hlavní stránku a stiskneme Pro Dance Editor. Vyberte "Create a New Dance".

#### 1) Vyberte hudbu

- 2) Začneme krátkým tancem "jeď rovně", "otoč se", "zpět na start"
- 3) Pohybujeme s Ozobotem:
- A) "Forward" vložte na timeline "Forward 30" snažte se příkaz vložit hned za Start

B) Pohybujeme s ozobotem do stran: rozhodneme se, jestli chceme, aby se ozobot točil doleva nebo doprava - "left turns", "right turns"

C) Vyberte další pohyb tak, aby se robot vrátil na start

D) Uložte tlačítkem "Save"

**Výborně**, zrovna jste rozeběhli svůj první **program!**

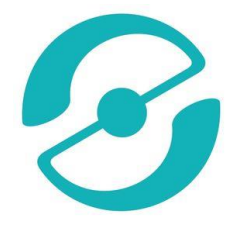

## Lekce 5 Učíme Ozobota psát

## **Popis:**

Žáci mají za úkol v bezplatné aplikaci OzoGroove vytvořit, opravit a spustit program složený z různých funkcí tak, aby Ozobot vytvořil svým pohybem písmena OZO.

**Předměty**: informatika

**Stupeň**: 3-10

**Délka trvání**: 1 vyučovací hodina

**Požadovaná verze:** Basic, Bit

**Pomůcky**: Ozobot

Digitální tablet

Aplikace OzoGroove

Vytištěný návod pro použití Ozobotů

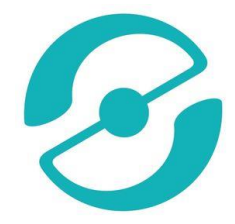

## **Úkol č. 1**

Připravte si tablet a otevřete aplikaci OzoGroove. Nastavte jas obrazovky na 100 % a zkalibrujte Ozobotapro tablet (kalibraci můžete provést v této aplikaci pomocí "Ozobot Tunes").

Budeme používat nástroj pro tvorbu pohybů, abychom naučili Ozobota chodit do čtverce. Běžte tedy do hlavní nabídky a vyberte "Move Creator" ve spodní části obrazovky. Stiskněte "Create a new move" (vytvořit nový pohyb a vyberte "No music" (bez hudby).

V následující části si naprogramujeme čtverec–"square1", který si uložíme a budeme s ním dále pracovat.

Naprogramování čtverce, skádáme příkazy za sebou:

- 1) Editor kategorií: "Forward" "Forward 30"
- 2) "Left Turns" "Left 90" "Forward 30"
- 3) "Left Turns" "Left 90" "Forward 30"
- 4) "Left Turns" "Left 90" "Forward 30"
- 5) Uložte "Save" například "Square 1" do kategorie "lesson 5"
- 6) Stiskněte "Dance"

Zjistíte, zda jste naprogramovali svého Ozobota správně. Dalším krokem bude využití naprogramovaného čtverce v dalších programech.

Nyní si zkuste vytvořit následující program. Kdo ho napíše správně, zjistí, že Ozobot píše sám název "OZO"

Program:

Umístěte Ozobota čelem na západ

"Square 1"

"Right 90"

"Forward 30"

- "Right 90"
- "Right 45"

"Forward 30"

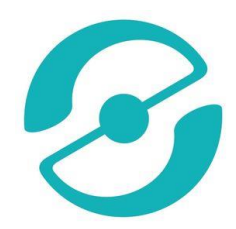

"Left 45"

"Left 90"

"Forward 30"

"Square 1"

Zkuste naprogramovat další písmena.

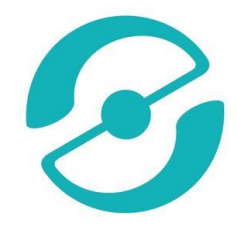

Přílohy

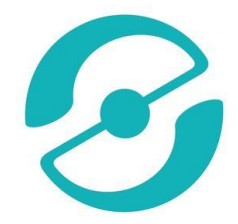

Příloha č. 1 Kalibrace

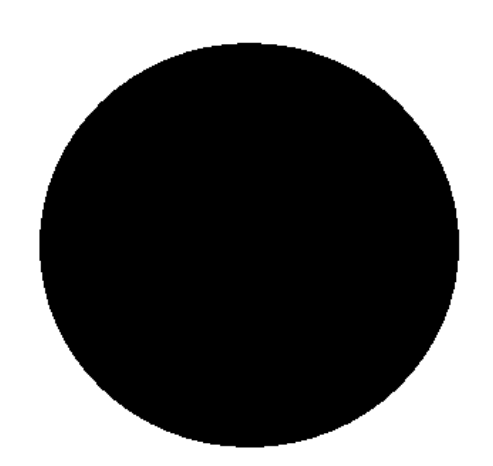

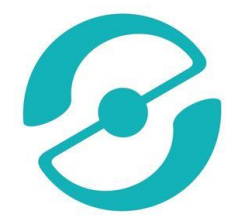

Příloha č. 2 Barvy

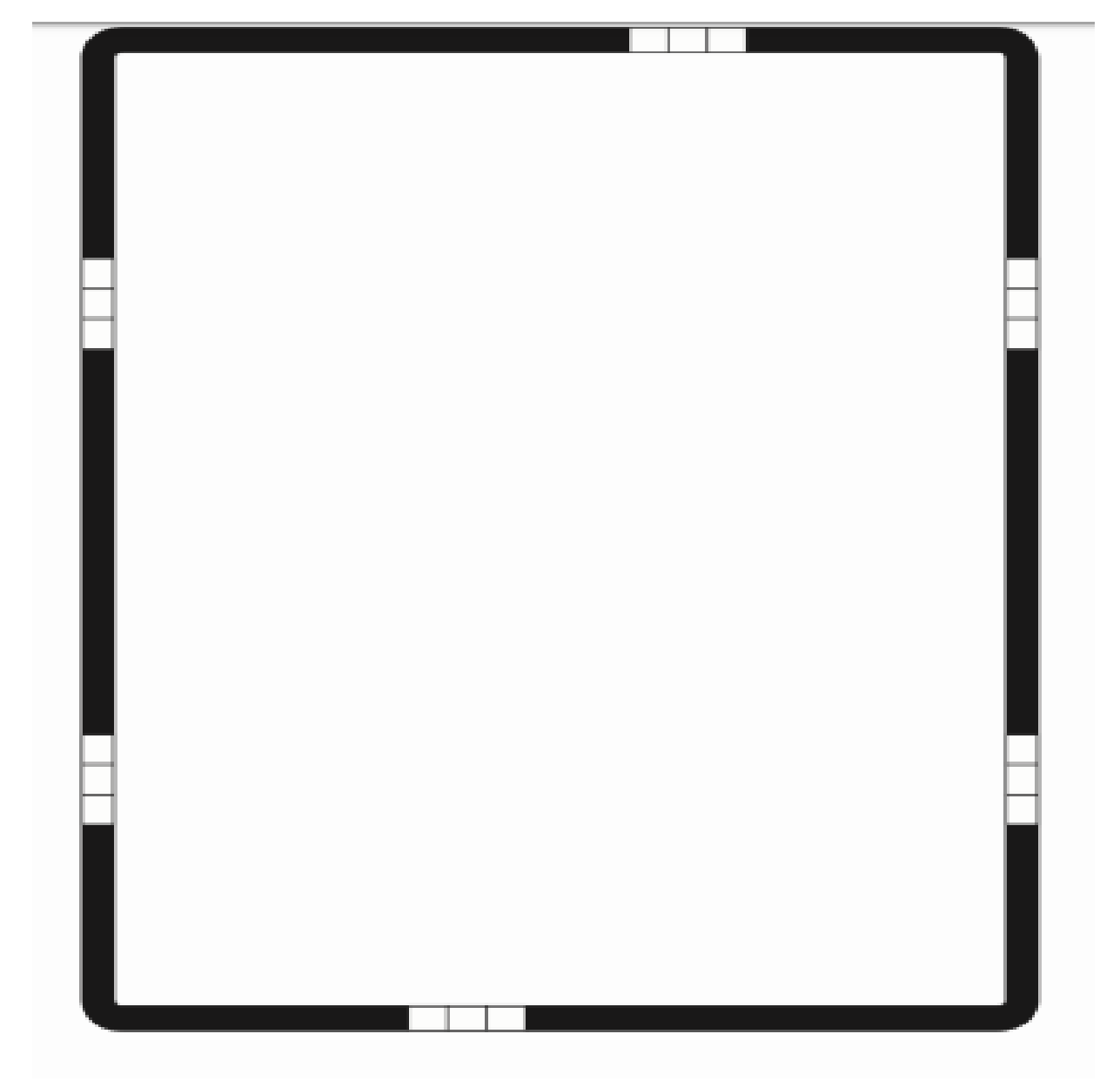

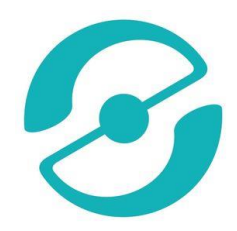

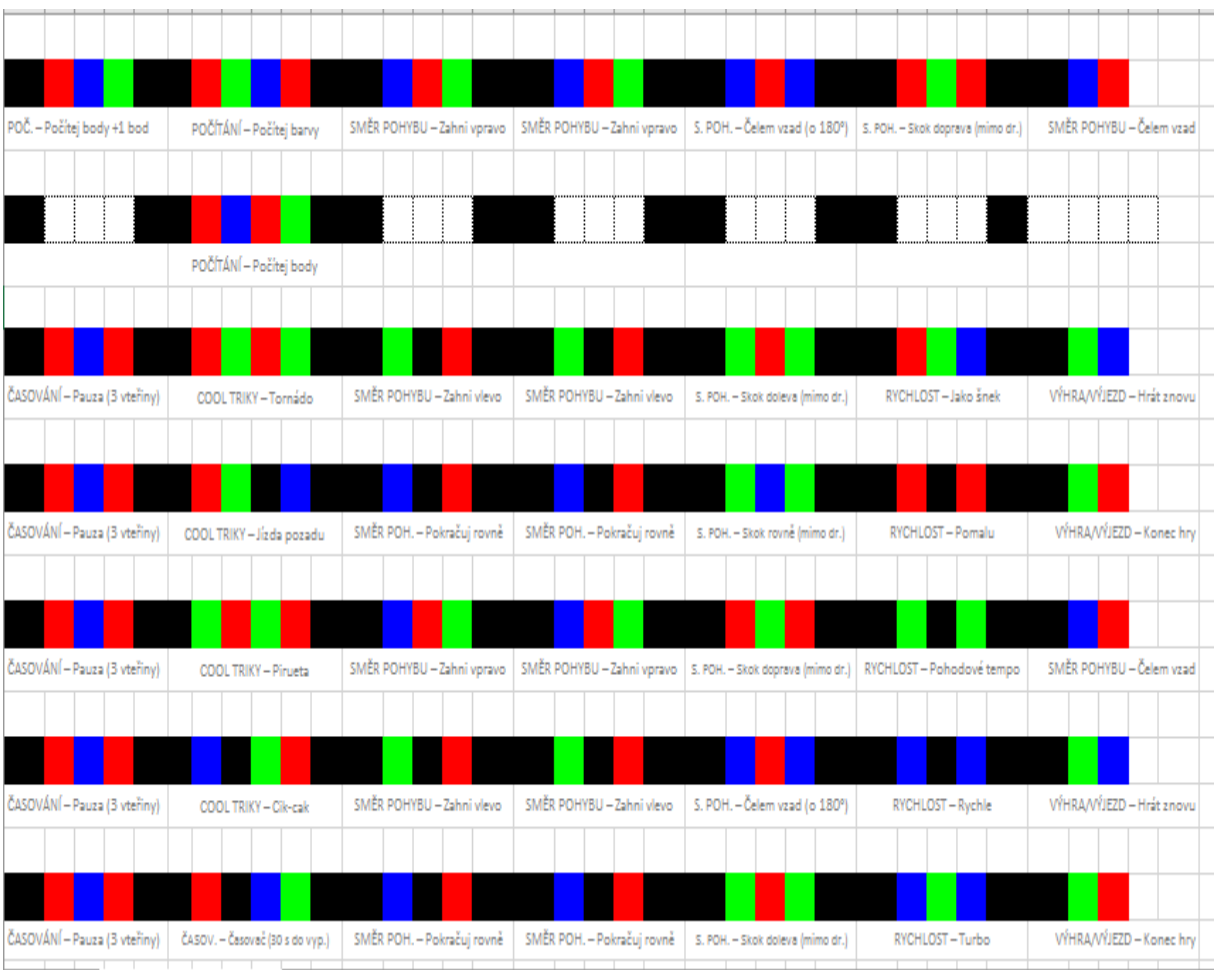

## Příloha č. 3 Kódování

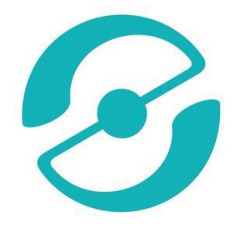

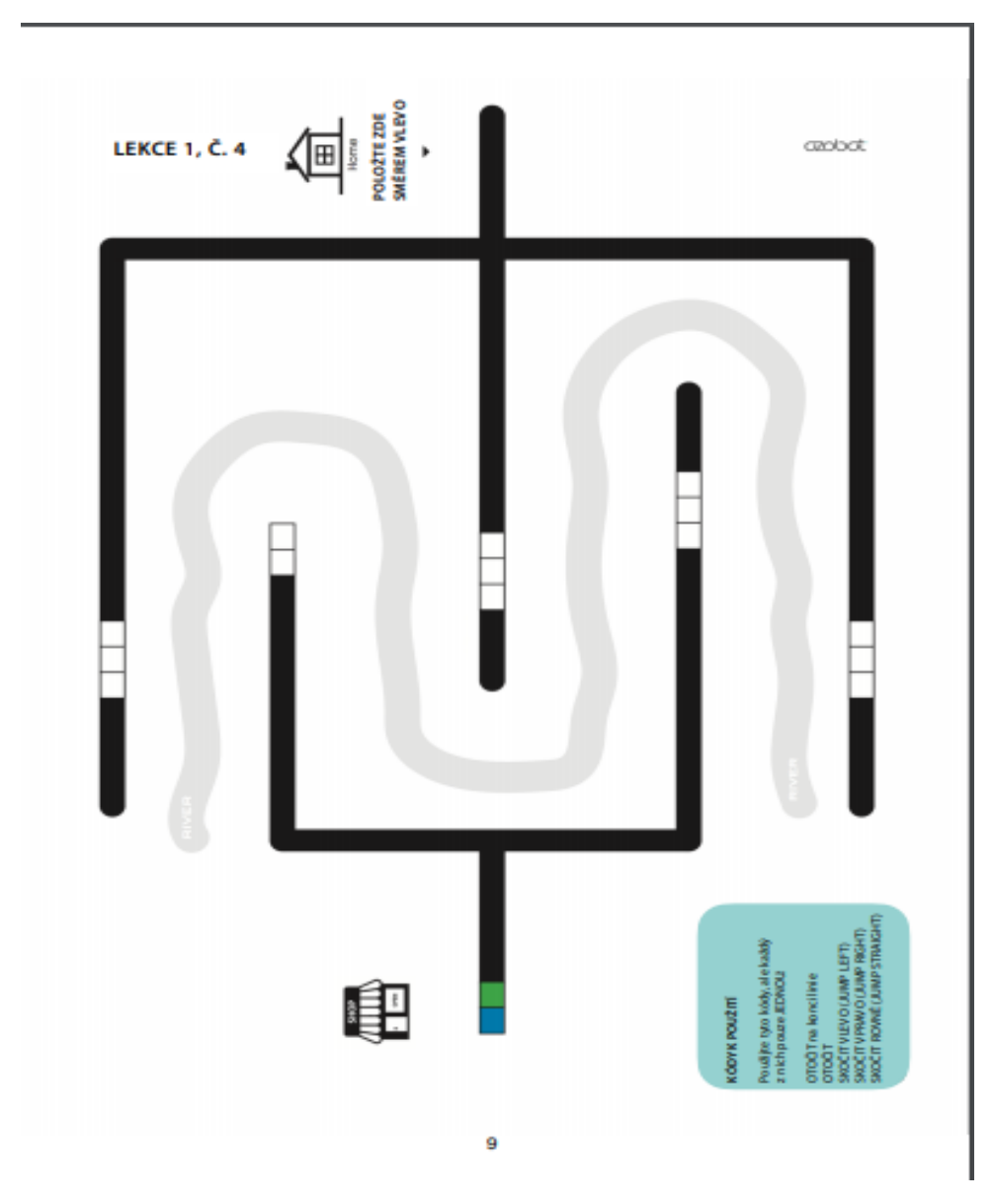

## Příloha č. 4 Pohybujeme se v reálném světě